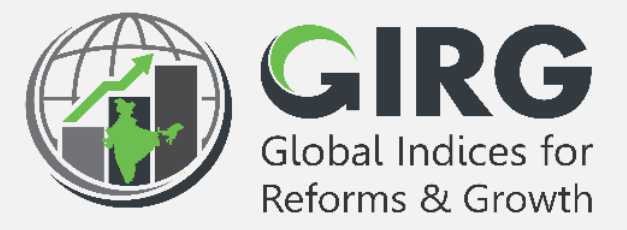

#### **A Glance at**

# User Management

### Agenda

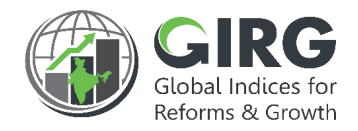

- [Preface](#page-3-0)
- [Objective](#page-5-0)
- [High Level Flow](#page-7-0)
- [User Management](#page-9-0)
	- [User Registration \(Data Entry /View Users\)](#page-9-0)
	- [User Registration Approvals](#page-12-0)
	- [Create Users by Administrators](#page-16-0)
	- [Parameter and Reform Actions Mapping](#page-18-0)
- **[Summary](#page-26-0)**

### **01 PREFACE**

#### <span id="page-3-0"></span>Preface

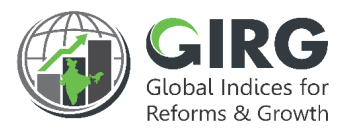

The **Government of India** had decided that to measure and monitor India's performance on various social, economic and other parameters through internationally recognized **Global Indices**.

The goal of this exercise are to use these Indices as tools for self-improvements and bring about reforms in the policies and processes of Government agencies and bring about reforms in the policies and processes of Government agencies and financial institutions while creating a conducive ecosystem for foreign and domestic investment flow.

#### **Goals**

- Driving reforms at the National and State level by ranking of States
- Promoting cooperative and competitive federalism
- Enhancing citizen service delivery, ease of living and ease of doing business

#### **About the dashboard**:

The dashboard is created to support the Government's decision to leverage the monitoring mechanism of select global indices to drive reforms and growth. The dashboard allows for monitoring of the parameters as per official data as well as the data source used by the publishing agency. The dashboard also allows for monitoring of performance of states and it also inculcates healthy competition among States/UTs through their scoring and ranking on these Indices and Reform Actions.

### **02 OBJECTIVE**

<span id="page-5-0"></span>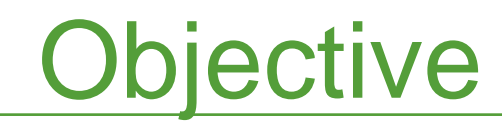

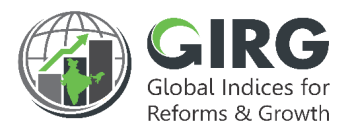

- Objective of this presentation is to explain the functionality of User
	- Management & Parameter Mapping;
	- User Registration by Data Entry & View Users
	- User Registration Approvals
	- User Creation by Administrators
	- Map Parameters (lowest Child) with users
	- Map Reform Actions with users

#### **03 HIGH LEVEL FLOW**

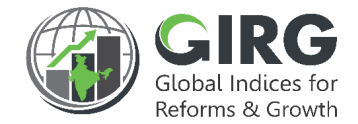

<span id="page-7-0"></span>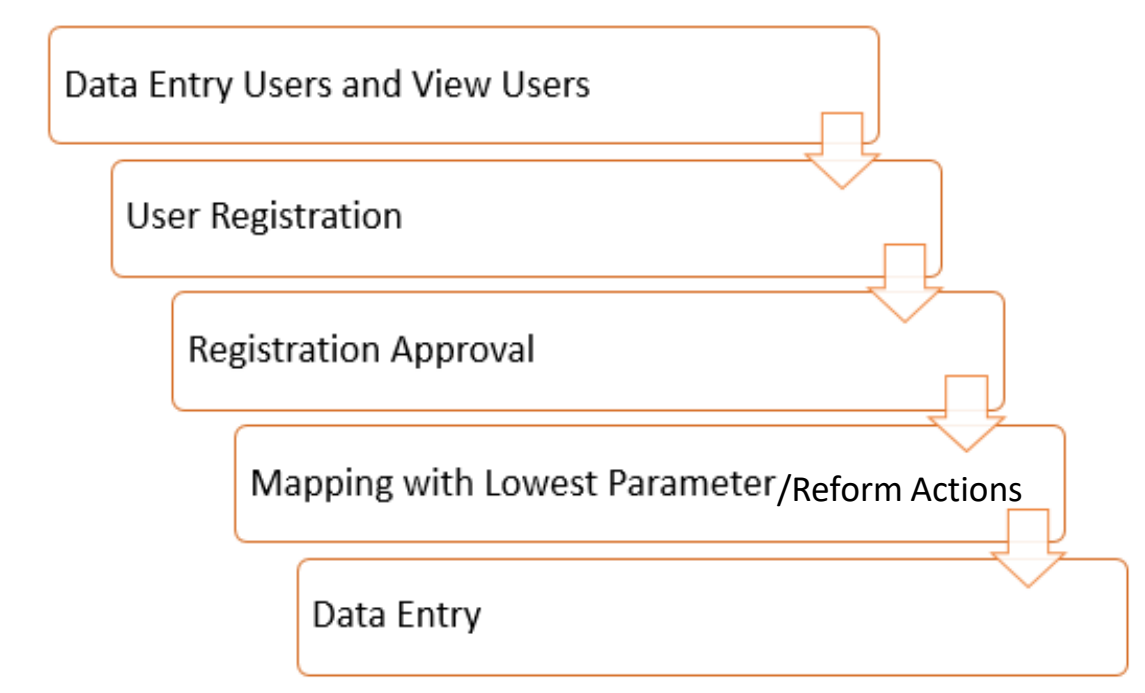

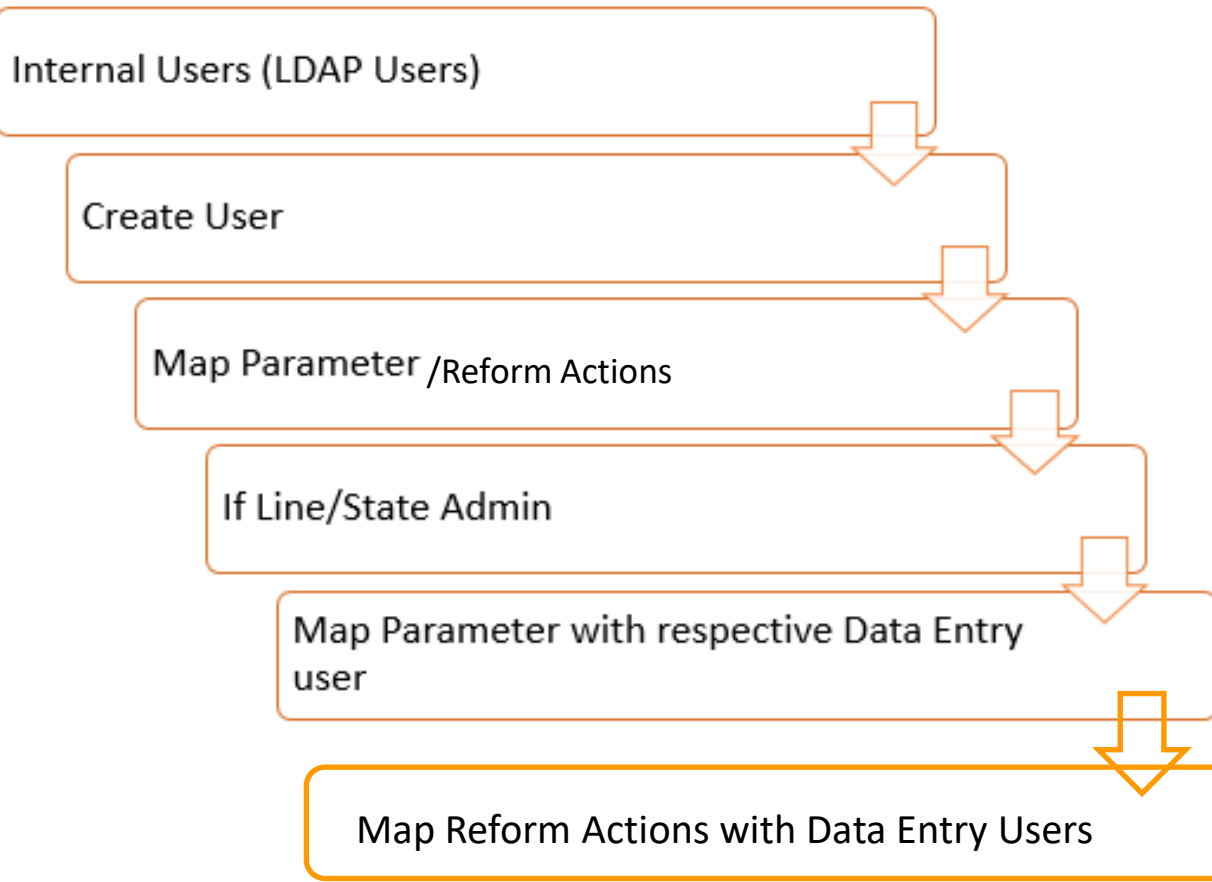

### **04 USER REGISTRATION**

#### <span id="page-9-0"></span>User Registration

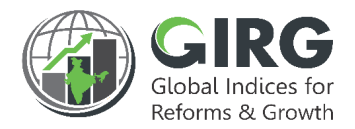

Enter website Login URL; Login screen will be displayed;

<u>Register</u>

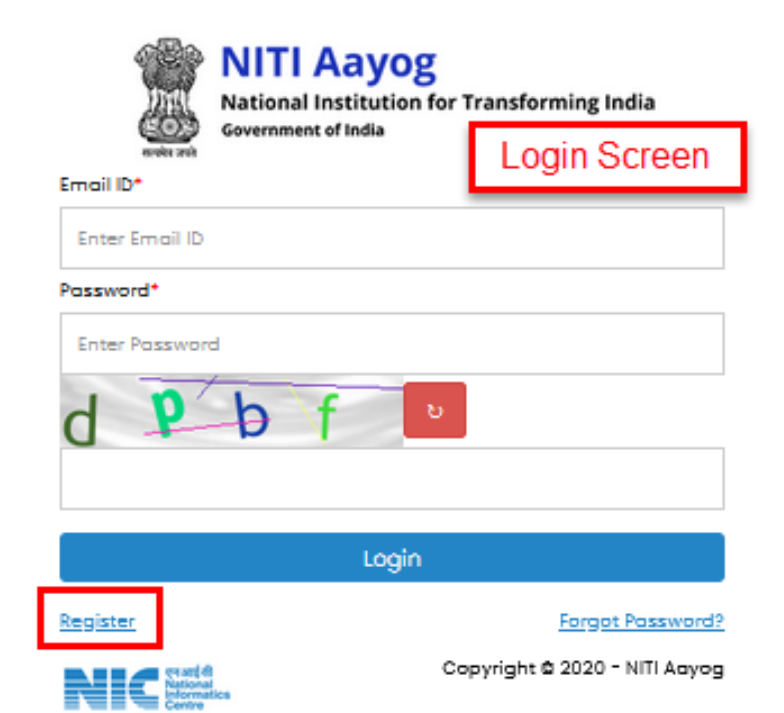

Click on Login screen. [Registration screen will be displayed. See, next](#page-10-0)  slide.

10 Two types of users can login and access the GI Dashboard, viz. LDAP users and Non-LDAP users. LDAP users are the users other than administrators and possess authenticated email id from GIRG Portal. Whereas the Non-LDAP users, are the users within the ministry, who register themselves with Portal and get registration approvals from respective Nodal, Line/State admins to access the portal.

### <span id="page-10-0"></span>User Registration

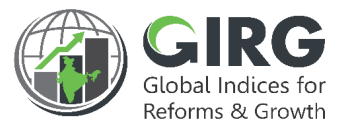

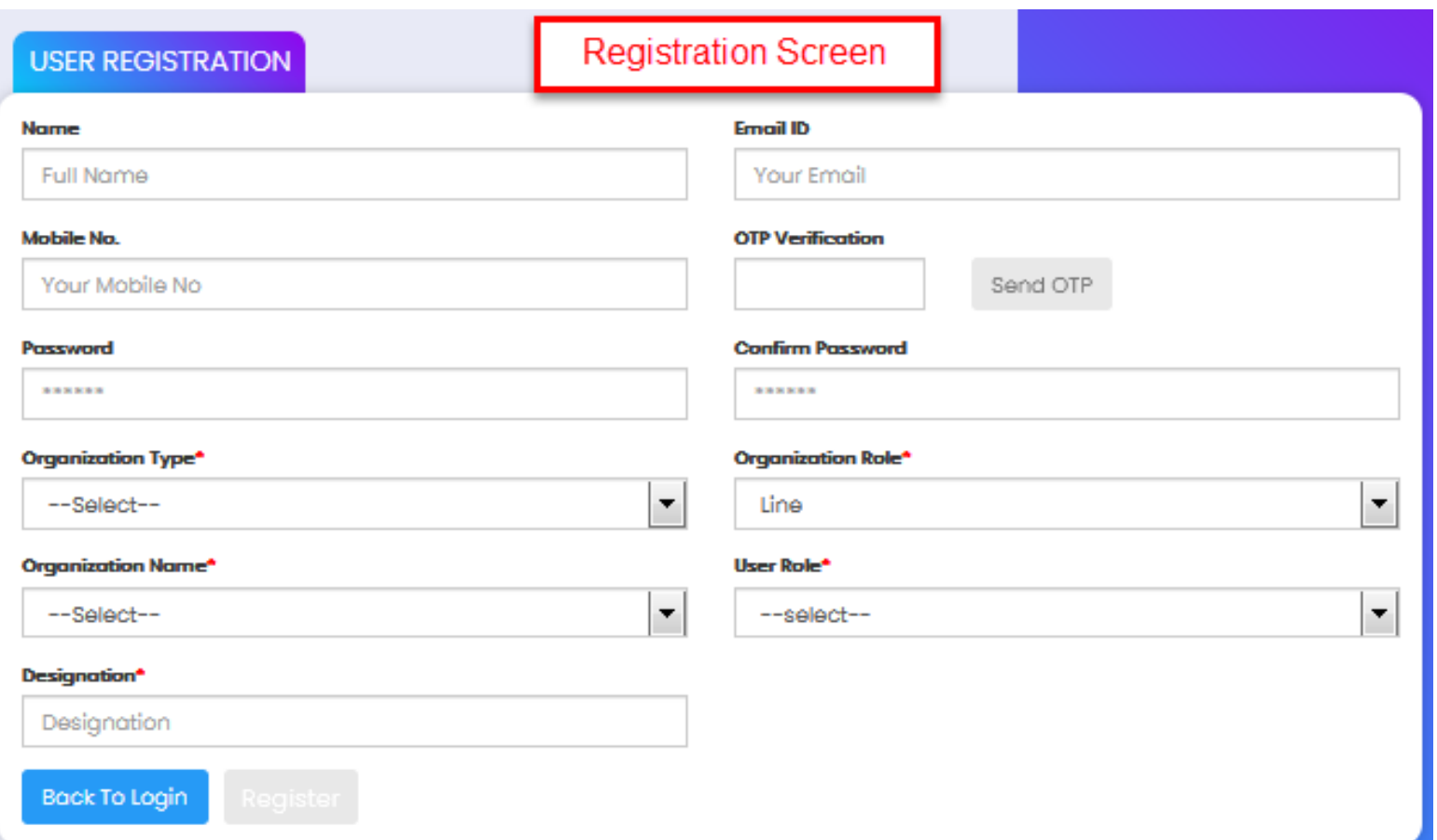

**Note**: Only Data Entry Users and View Users can register through this registrations Form. On approval by respective Nodal Admin/DMEO Admin, these Users can login and perform the tasks assigned.

#### Enter following details:

- Name
- Email ID
- Mobile No.
- OTP Verification
- Password
- Confirm Password
- Organization Type\*
- Organization Name\*
- Designation\*

As you enter mobile number and email ID click on , send ote n sends OTP to your mobile number. And displays message as your otp has been sent on your email id Enter OTP and click verify one button. System displays  $\checkmark$  icon next to email id and OTP verification, after successful verification and  $_{\text{Register}}$  button will be enabled.

#### **05 REGISTRATION APPROVAL**

### <span id="page-12-0"></span>Registration Approval

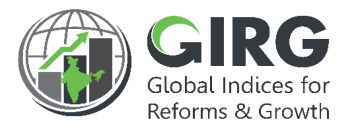

After Successful Registration, the user record will be sent for Approval. Login with DMEO credentials: Select **Approval Request >> Approval for User Registration** from left menu;

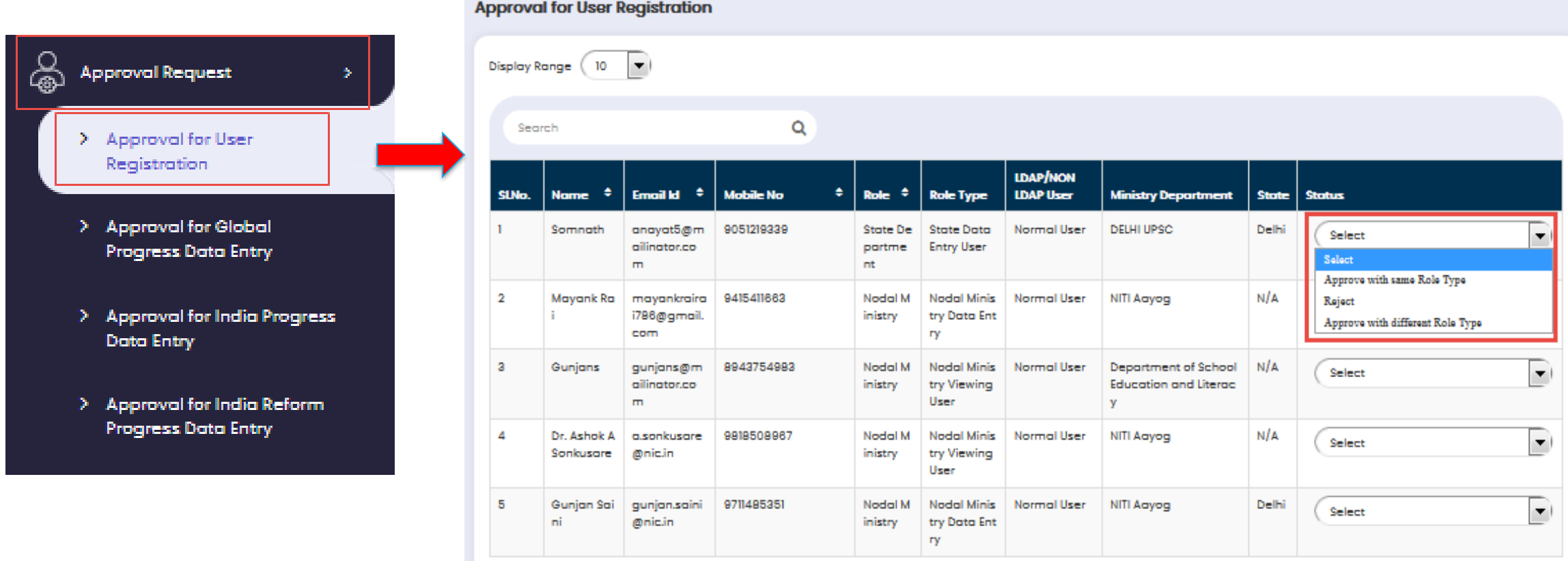

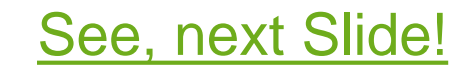

## <span id="page-13-0"></span>Registration Approval

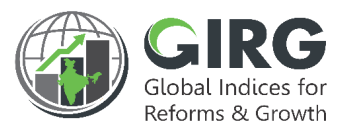

14

After Successful Registration, the user record will be sent for Approval. Login with DMEO credentials: Select **Approval Request >> Approval for User Registration** from left menu;

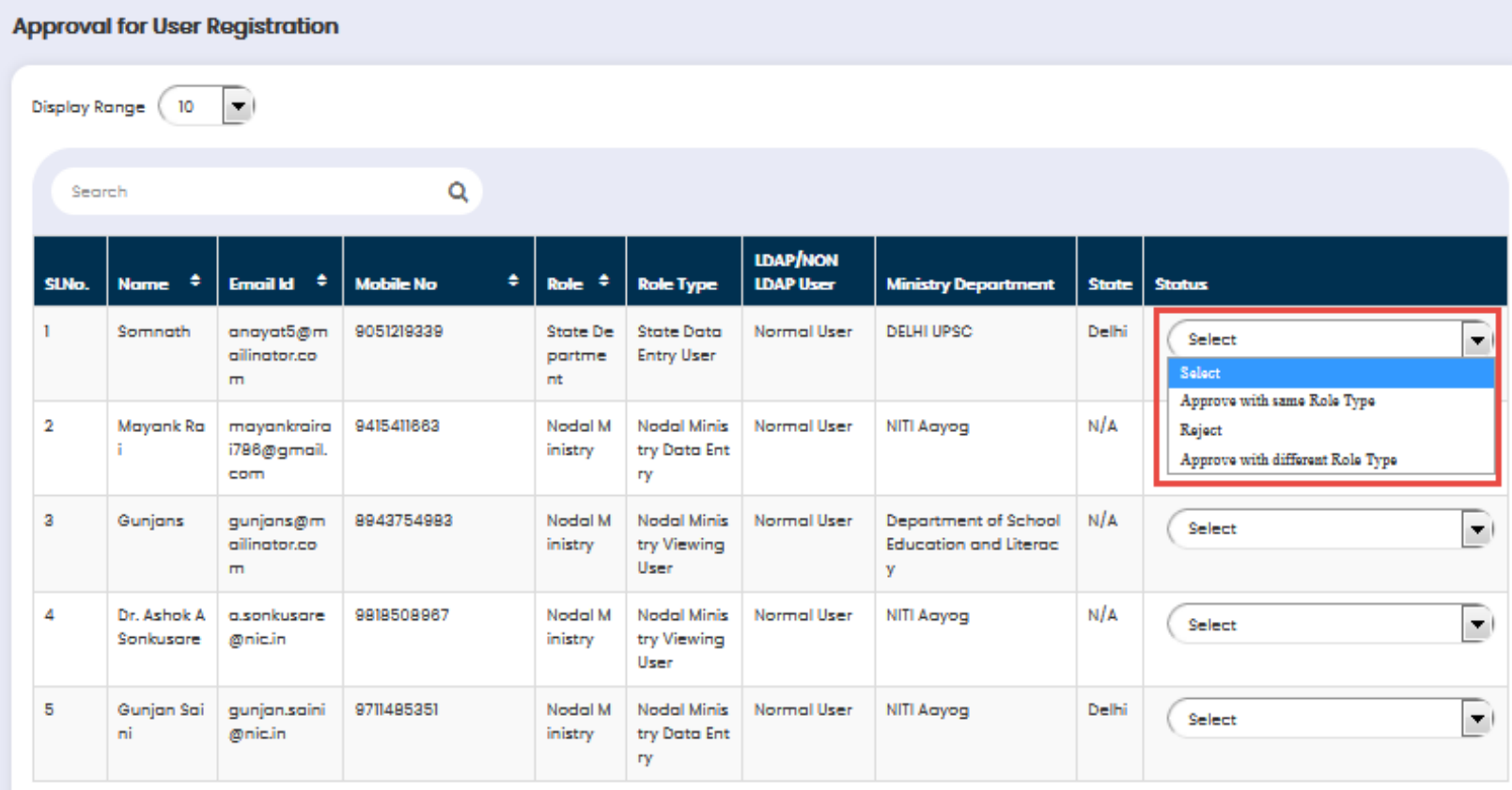

Registration records will be displayed; You can select the role at the time of approval Select role from dropdown under Status column. Options are Approve with Same Role Type, Approve with Different Role Type, or Reject.

# Registration Approval

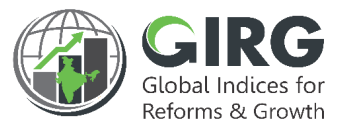

If selected status is "**Approve with Different Role Type**" then screen opens to select Role.

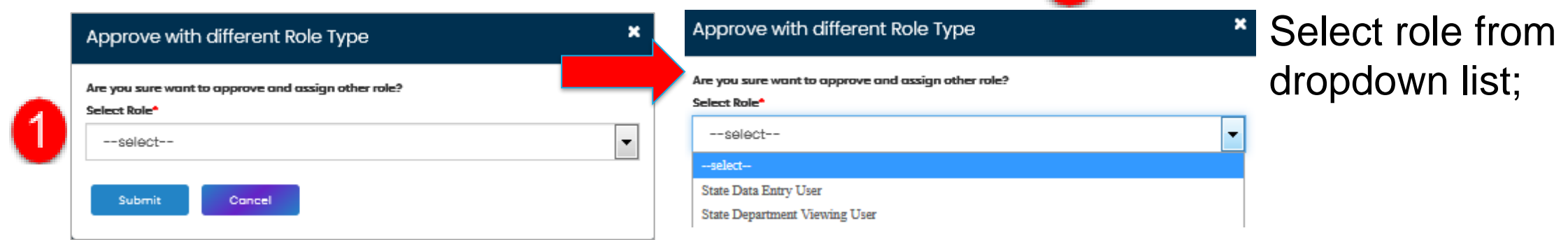

#### System displays message as;

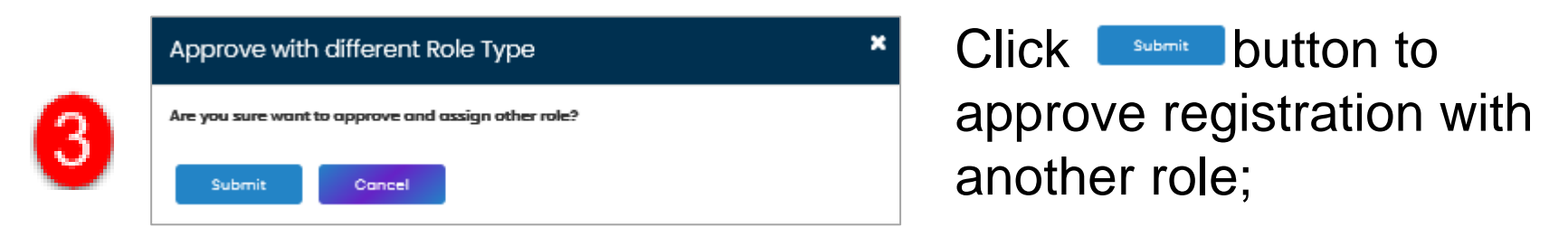

Approved users can login to the portal and perform the tasks as assigned: Data Entry users can enter scores and data to the mapped ministries.

#### **06 USER CREATION – BY ADMINISTRATOR**

### <span id="page-16-0"></span>Create User by Administrators

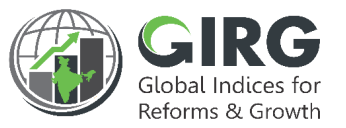

Login with DMEO /Nodal Administrator's credentials: Select **User Management >> User List** from left menu;

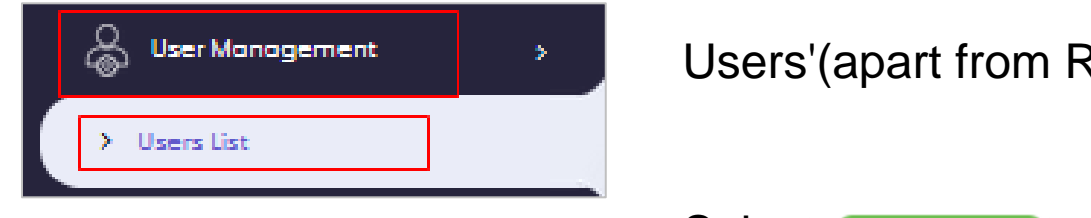

Users'(apart from Registered Users) list will be displayed.

Select **the create New User** to create new user;

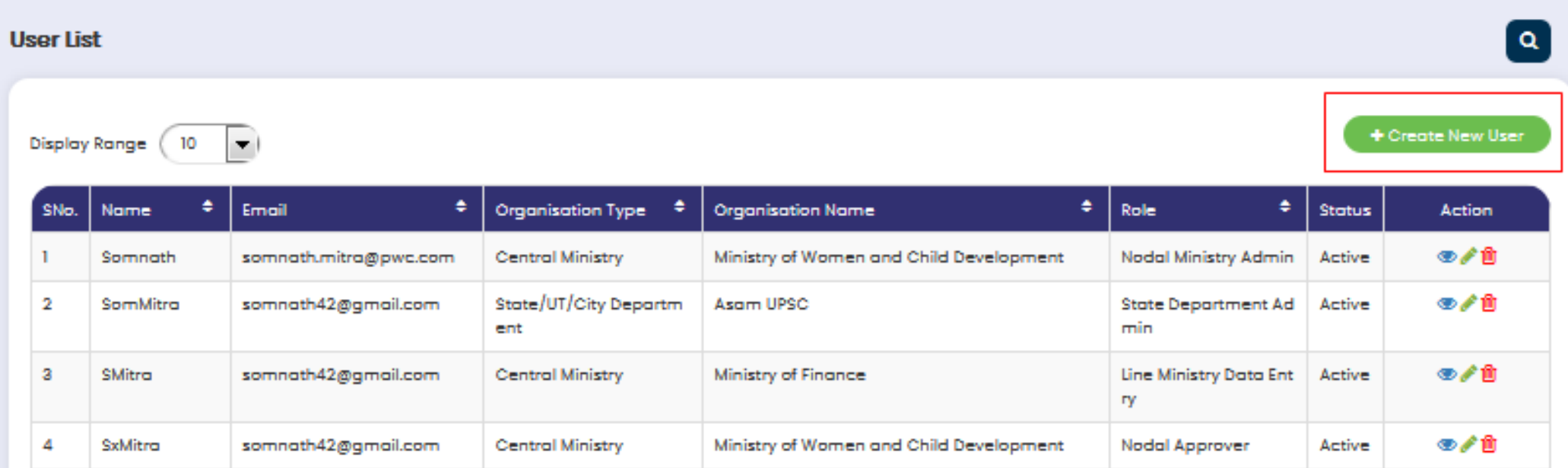

# Create User by Administrators

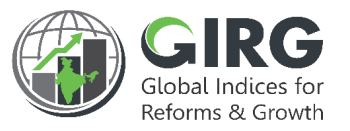

Login with DMEO /Nodal Administrator's credentials: Select **User Management >> User List** from left menu; **Users created by the Administrators are approved by default.**

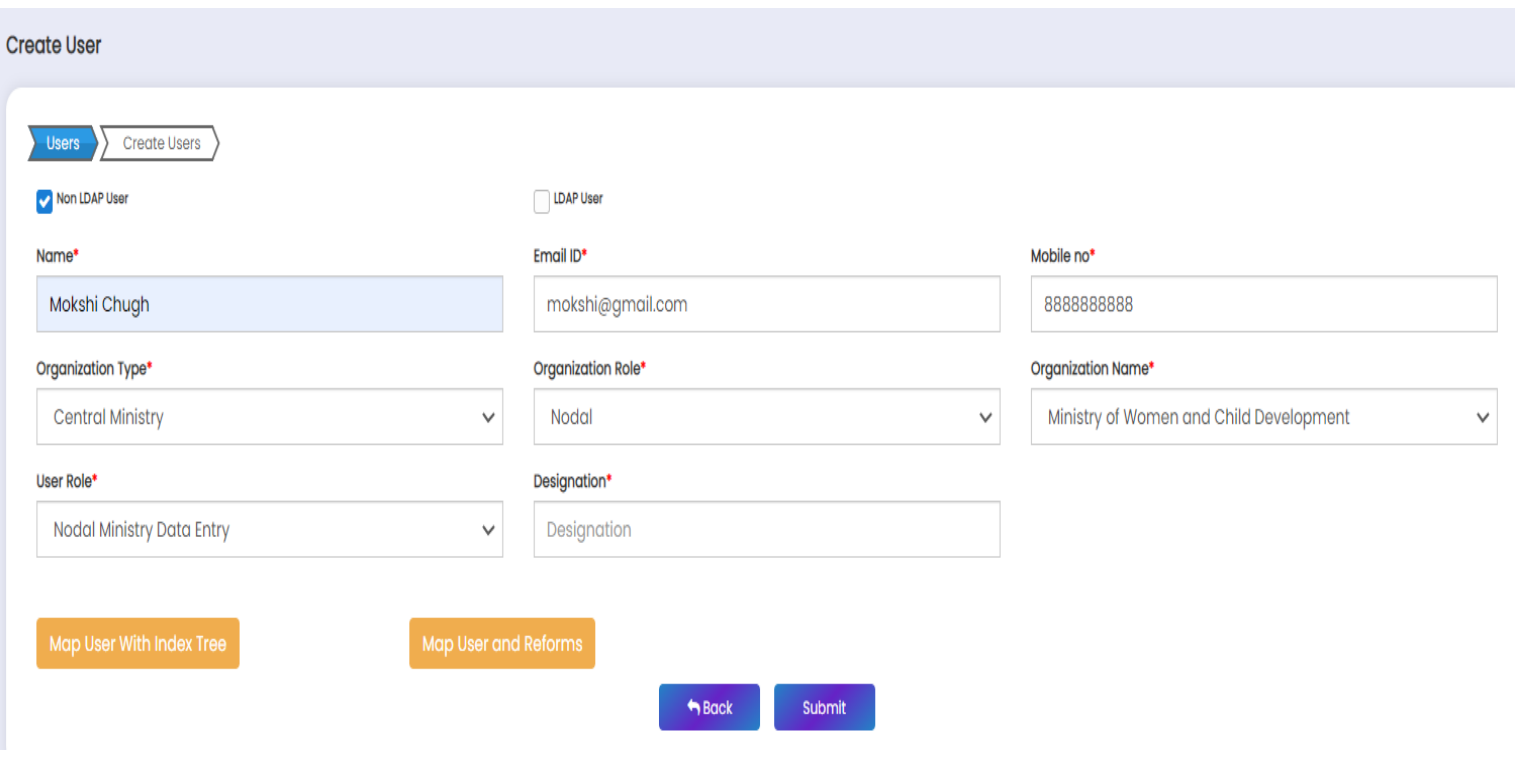

Enter following details:

- Name\*
- Email ID\*
- Mobile no\*
- Organization Type\*
- Organization Role\*
- Organization Name\*
- User Role\*
- Select Parent Ministry\*
- Designation\*  $Click$  submit to save user.

[See, next Slide!](#page-21-0)

Select Mop User With Index Tree to map the parameter and Map User and Reforms to map Reform Actions

# <span id="page-18-0"></span>**08 PARAMETER AND REFORM ACTIONS MAPPING**

# User Mapping during User Creation/ Edit

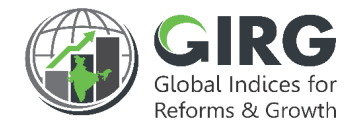

There are two type of User Mapping done in the GIRG Dashboard Application –

- Mapping of Users to Index Tree (Lowest Child of Index is mapped to users, once mapping is done, user (Data Entry) can enter data for that node as per the data update frequency (Monthly, Quarterly etc.)
- Mapping of Users to Reform Actions (once mapping is done, user (Data Entry) can update the progress status of the Reform Actions associated with a particular Index)
- I. Now in the User Mapping Flow, Nodal Ministry Admin can Map Index Lowest Childs and Reform Actions to Nodal Data Entry Users/ Line Admin.
- II. Line Admin can further map those Index Nodes and Reform Actions to its Data Entry User/ State Admins (Only applicable states which are mapped to the Index will be available for mapping)
- III. State Admins can map Index Lowest Childs and Reform Actions to its Data Entry Users so that progress data can be updated by the data entry users.
- IV. These mappings can be done during user creation from the Create User Page. These Mapping can also be updated by editing the users under the user management tab.

### User Mapping – Create User Screen

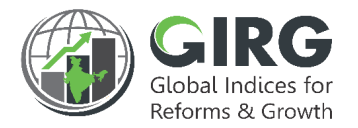

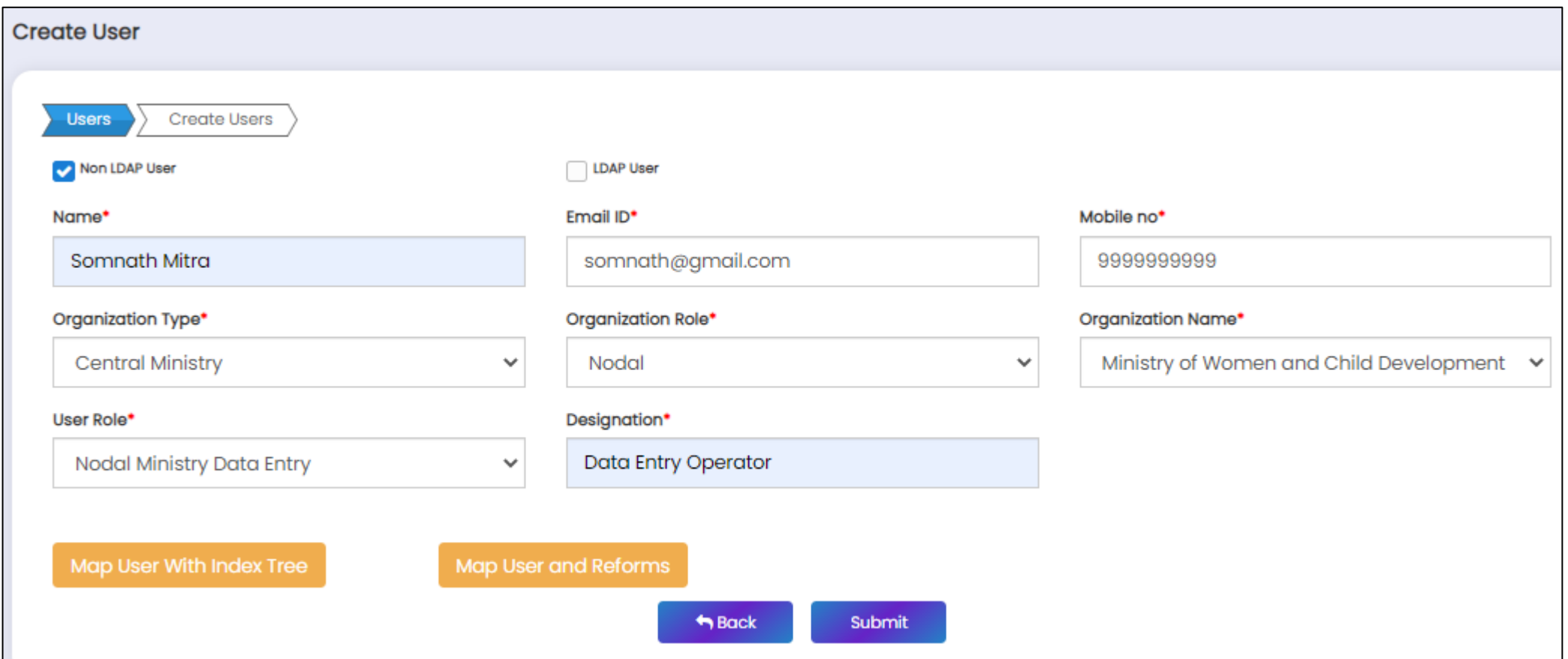

- In the Create User Page, once user details are provided, then there are two options available to map the user with Index Lowest Child and Reform Actions as below
	- 1. Map User with Index Tree 2. Map User with Reforms

# <span id="page-21-0"></span>Parameter Mapping

- Map user with lowest child by selecting Index Theme and Parameter
- Once Parameter/Sub Parameters are mapped to Line/State Admin then Line/State Admin will further be able to map it to Data Entry Users .
- Once Parameter/Sub Parameters are Mapped to data entry Users then data entry users will be able to enter progress data .

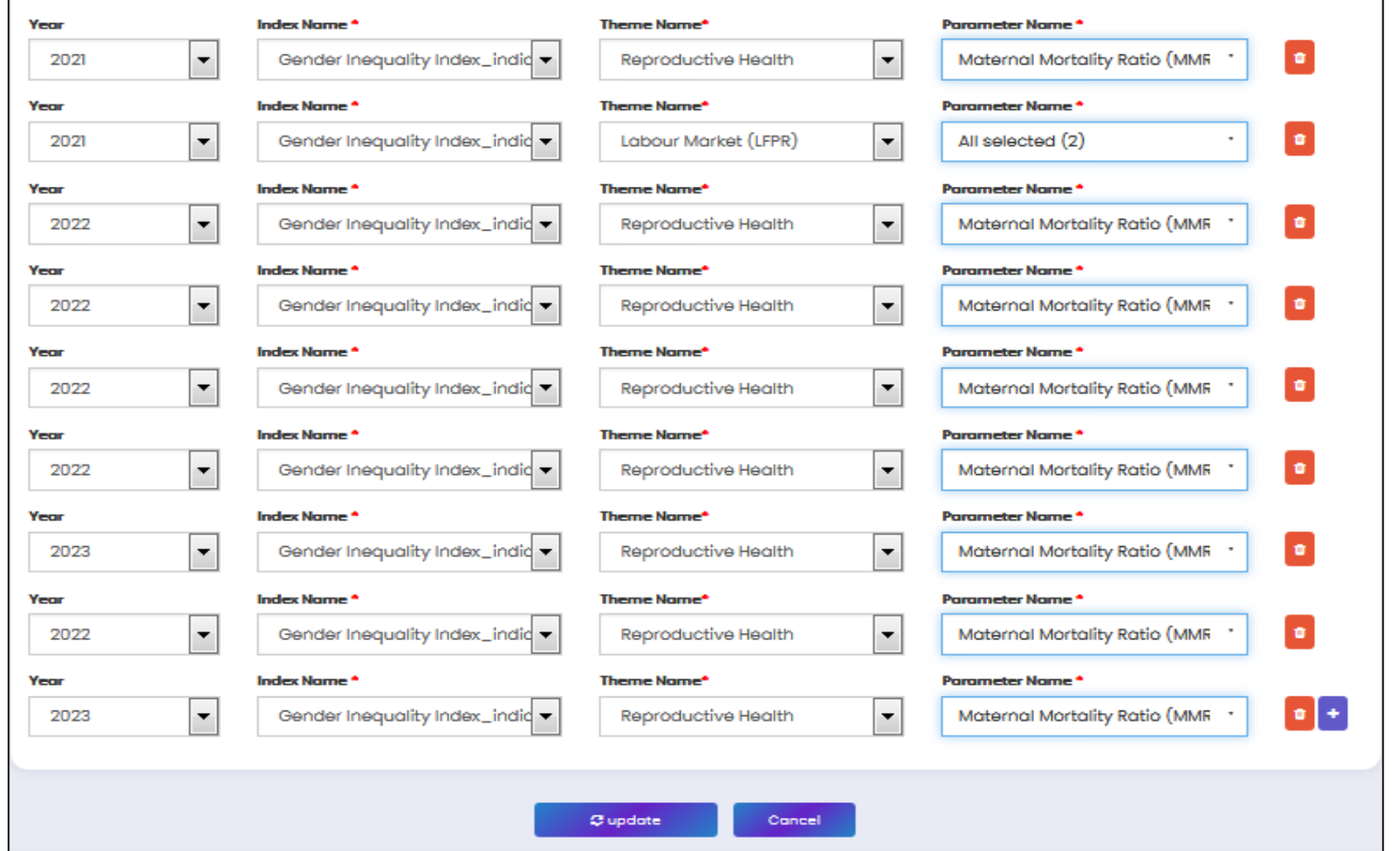

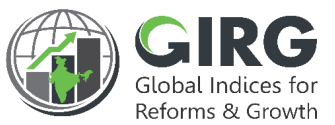

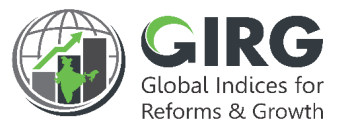

- Map Reform Action by selecting Index, Reform Area and Reform Action to Line/State Admin.
- Line/State Admin then will further be able to map it to Data Entry Users.
- Once they are mapped to Line/State data entry Users, then they will be able to update the Reform Action progress.

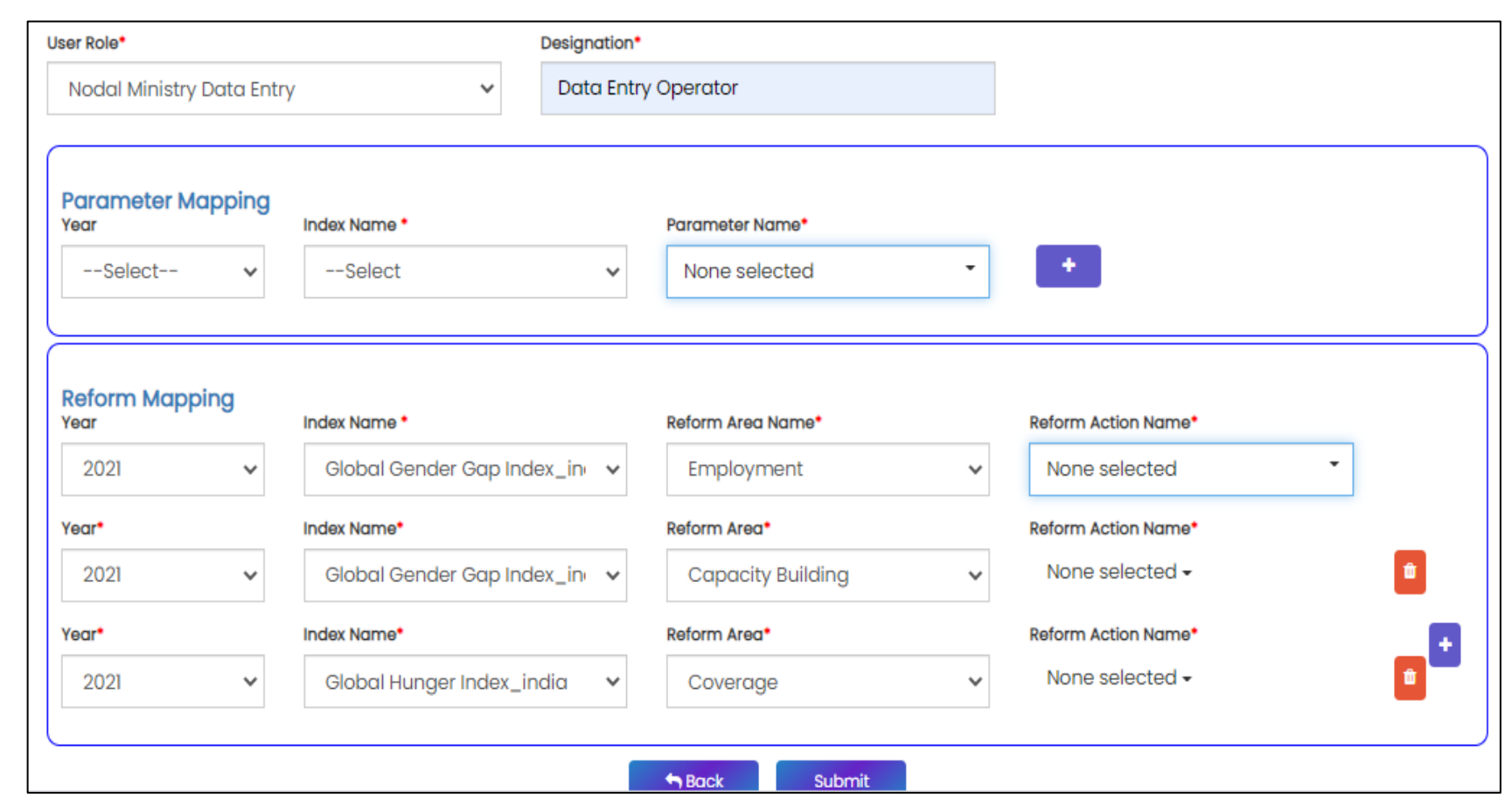

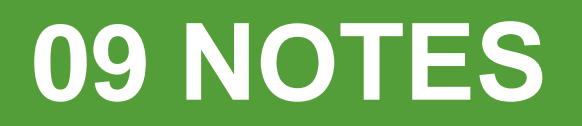

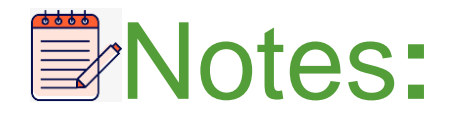

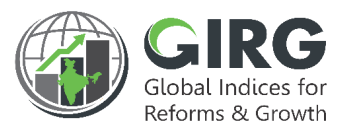

- View User and Data Entry Users can register from web portal
- These user registrations are approved by DMEO / Nodal Admin ( for which Nodal Ministry they have registered)
- Admin can Change role at the time of approvals
- Map approved users with lowest child by selecting Index Theme and Parameter. After that data entry Users can enter scores, data corresponding to mapped parameter.
- Administrators can create users other than Data Entry and View Users. Users created by Administrators are approved by default
- map user with lowest child by selecting Index Theme and Parameter
- 25 map user with reform action by selecting Index Reform Area and Reform Action

### **10 SUMMARY**

# <span id="page-26-0"></span>**Summary**

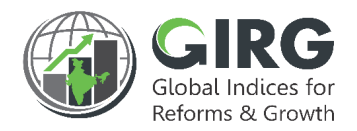

- Two Types of Users, Registered, and Internal
- Registered users register through web portal
- Internal users are created by DMEO/Nodal Admins
- Registered users are approved by respective nodal admins
- Internal users are approved by default on creation
- Map parameters/reform actions at the time of creation of users
- If parameters/reform actions are mapped with line/state admin, they can further map the parameter to their data entry users
- If parameters/reform actions are mapped with data entry users, they can directly do data entry at respective parameter level

# THANK YOU

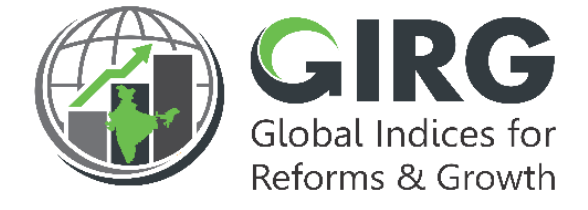

#### ABOUT THE GIRG DASHBOARD

The dashboard is created to support the Government's decision to leverage the monitoring mechanism of select global indices to drive reforms and growth. The dashboard allows for monitoring of the parameters as per official data as well as the data source used by the publishing agency. The dashboard also allows for monitoring of performance of states and it also inculcates healthy competition among States/UTs through their scoring and ranking on these Indices and Reform Actions.

Login at [www.girg.gov.in](http://www.girg.gov.in/)